## Installing Oracle VirtualBox Manager

## Virtual Machine Manager Options

One of the first activities you have in this course is to make sure you have a virtual machine manager installed and functioning.

There are several options that you have for this.

• VirtualBox (<u>https://www.virtualbox.org/</u>)

This is the VM manager of choice for the course. It runs across all platforms, is free, and is fully featured. OS: Windows, Linux, Mac OS X.

• VMWare Player (http://www.vmware.com/products/workstation.html)

VMWare is commonly used in corporations, but VMWare Workstation is not free. A free, limited function VMWare Player version is available. OS: Windows, Linux.

• VMWare Fusion for Mac (http://www.vmware.com/products/fusion.html)

VMWare Workstation is not available for Mac, but VMWare Fusion is. This also is a commercial application. OS: Mac OS X.

Parallels Desktop for Mac (<u>http://www.parallels.com/products/desktop/</u>)

Many people with Macs like to run Parallels to run Windows. If you already have this software for this purpose, you are set. OS: Mac OS X.

KVM for Linux

Linux users have KVM as an option. Not quite as capable as VirtualBox, it is nonetheless an option. See <u>http://www.howtogeek.com/117635/how-to-install-kvm-and-create-virtual-machines-on-ubuntu/</u> for instructions on installing KVM.

Microsoft Hyper-V

Microsoft Hyper-V is available for free for users of Windows Professional or Enterprise versions (but not Home), or Windows Server versions. See <u>http://www.howtogeek.com/76532/how-to-install-or-enable-hyper-v-virtualization-in-windows-8/</u> for instructions on installing Hyper-V.

It doesn't matter which manager you choose. But from this point on the course will focus on just one: VirtualBox.

## Installing VirtualBox

See the online documentation (<u>https://www.virtualbox.org/wiki/Downloads#manual</u>) for instructions on how to install VirtualBox on your operating system platform.

## Running VirtualBox

After installation, you should find VirtualBox in your application menu. Running VirtualBox will display the Manager window. (Window appearance will vary by operating system and version.)

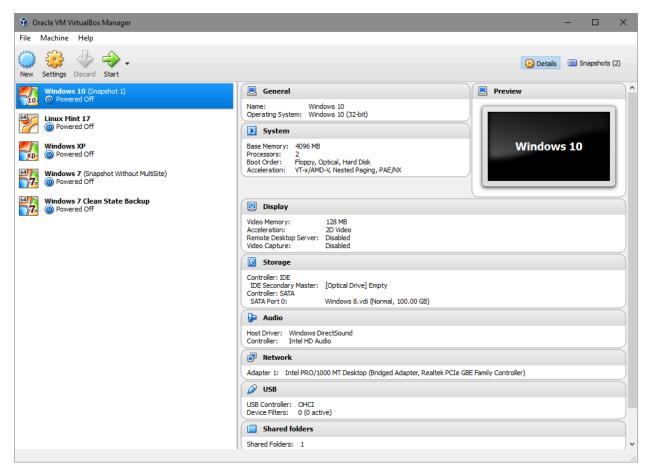

The window here shows VirtualBox with several virtual machines available. After initial install, your manager window will be empty. Our next step will be to create a virtual machine.